# **How to Use BlackBoard AI Design Assistant to Generate Question Banks**

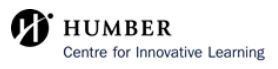

## **Create a Question Bank**

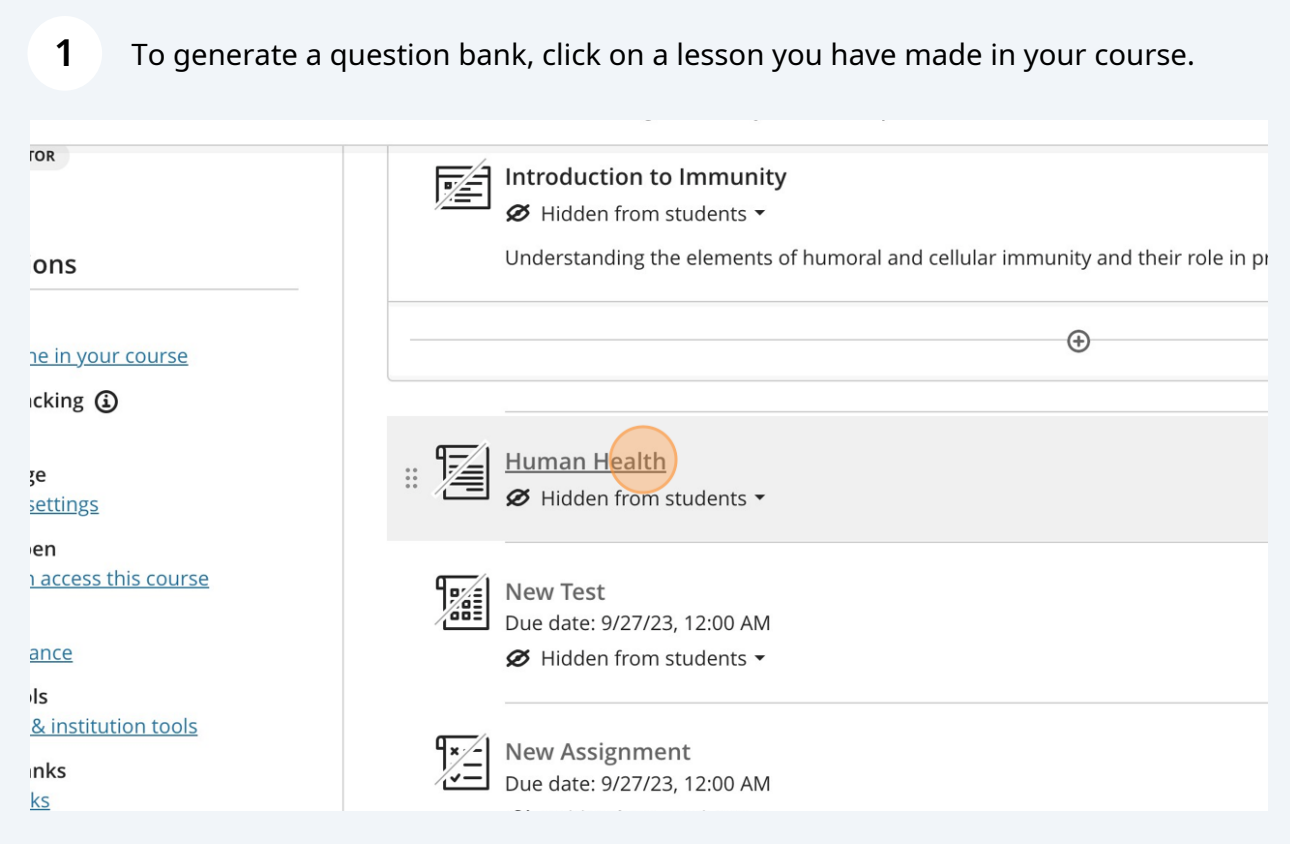

#### **2** At the bottom of your created lesson, click 'Auto-generate question bank'.

#### ntric Approach to Immunity

tion: Support efforts to conserve and restore natural ecosystems. Participate in s, advocate for protected areas, and reduce your ecological footprint. me in natural settings regularly. Whether it's hiking, gardening, or simply enjoying a ig with nature can help reduce stress and support mental well-being. race sustainable practices in your daily life. Reduce waste, choose eco-friendly inesses committed to environmentally responsible practices. that health is not just about individual well-being but is intricately linked to the der how your choices impact both your health and the environment.

nan health immunity reminds us that we are part of a vast and interconnected web we must also nurture the environment that sustains us. By preserving biodiversity, nd fostering a harmonious relationship with nature, we can bolster our immunity our planet-a true win-win scenario in the quest for well-being. In embracing lace in the natural world and recognize the profound wisdom in nurturing the Questions will be generated based on all e, including our own. the text in this Ultra document

 $\bigoplus$ 

 $(i)$ 

#### Tip!

When auto-generating question banks with the AI Design Assistant, you will not be able to add any additional prompts to the AI. It will take information from the lesson that you have selected to auto-generate a question bank for.

Auto-generate question bank

 $\mathcal{D}% _{M_{1},M_{2}}^{\alpha,\beta}(\varepsilon)$ 

**3** To determine the kind of question you will be generating, click under the 'Question Type' header and select the drop down menu to choose one of the 6 options.

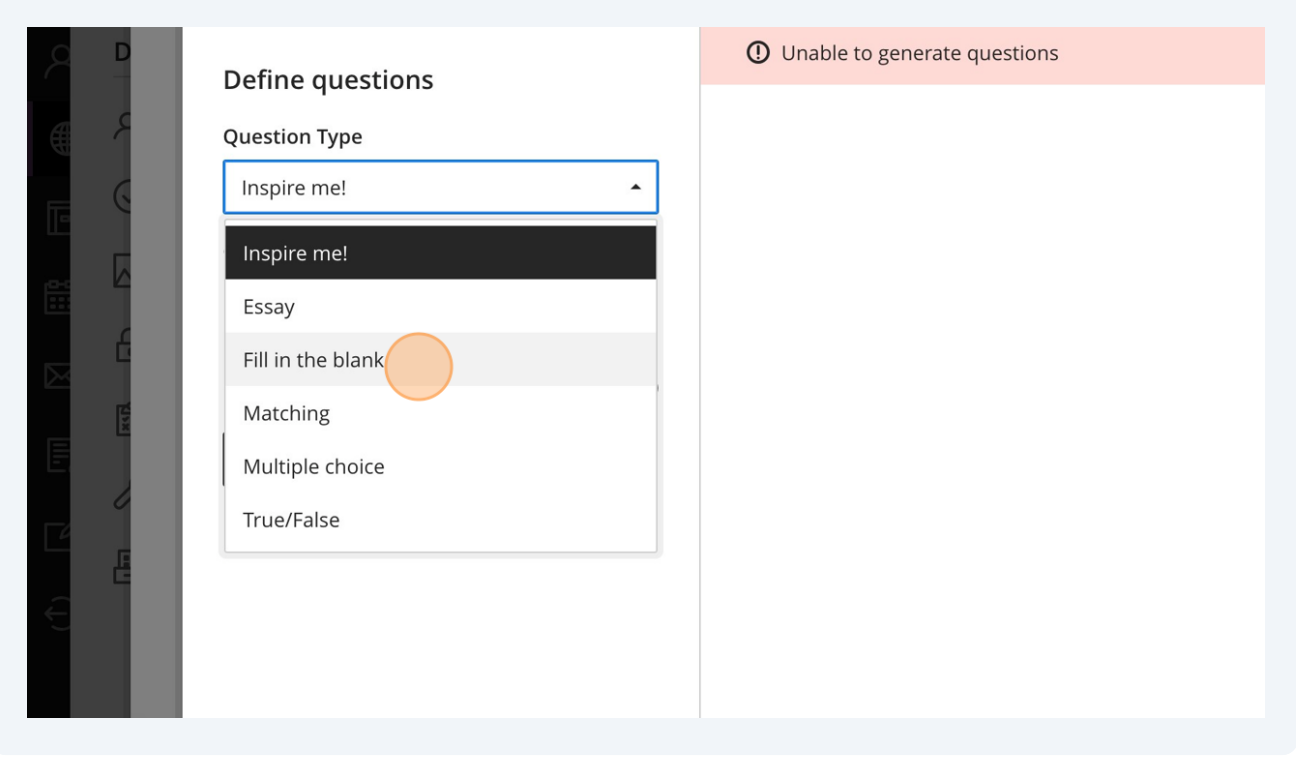

#### Tip!

G)

The 'Inspire me!' question type provides a combination of the other 5 types of questions (including essay, fill in the blank, matching, multiple choice and true/false). You ca use this option to quickly generate questions of various types, rather than a single type of question.

Under the 'Complexity' header, select the complexity of the questions by moving the slider between 'Low' and 'High'.

**4**

**5**

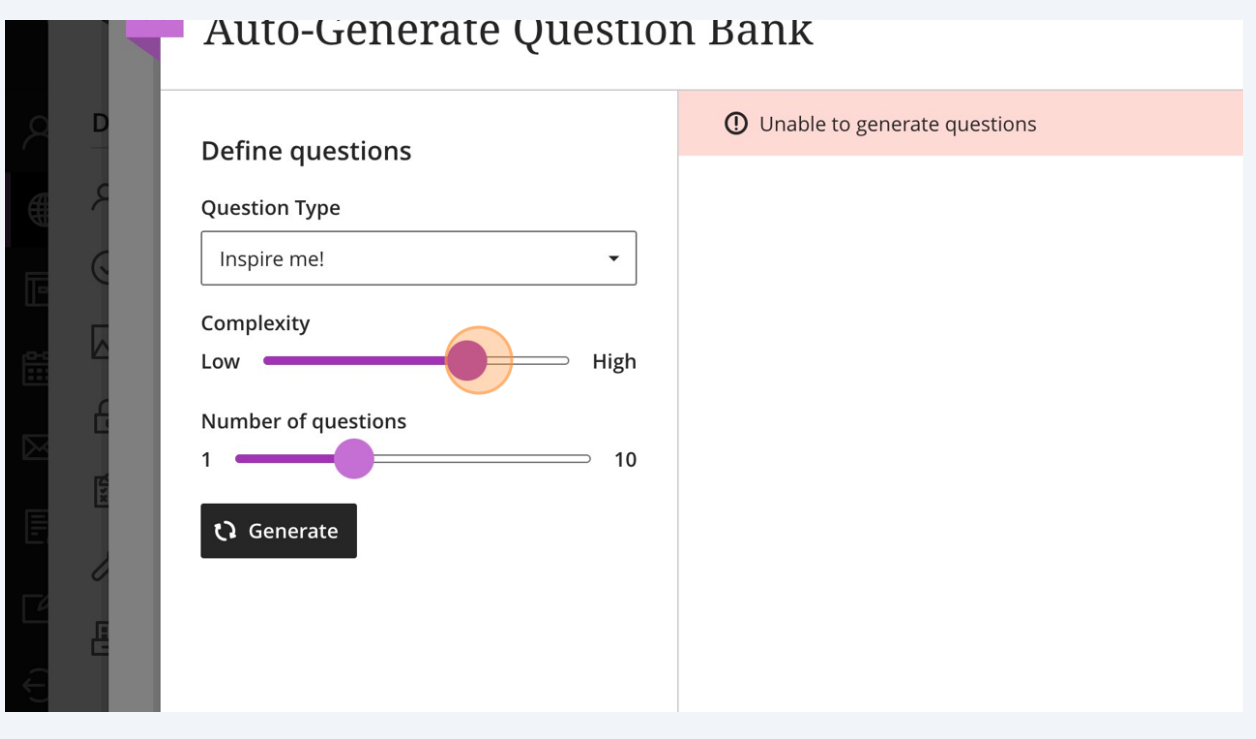

Select the number of questions to be generated by the AI Design Assistant using the slider under the 'Number of questions' header, selecting between 1 and 10 questions.

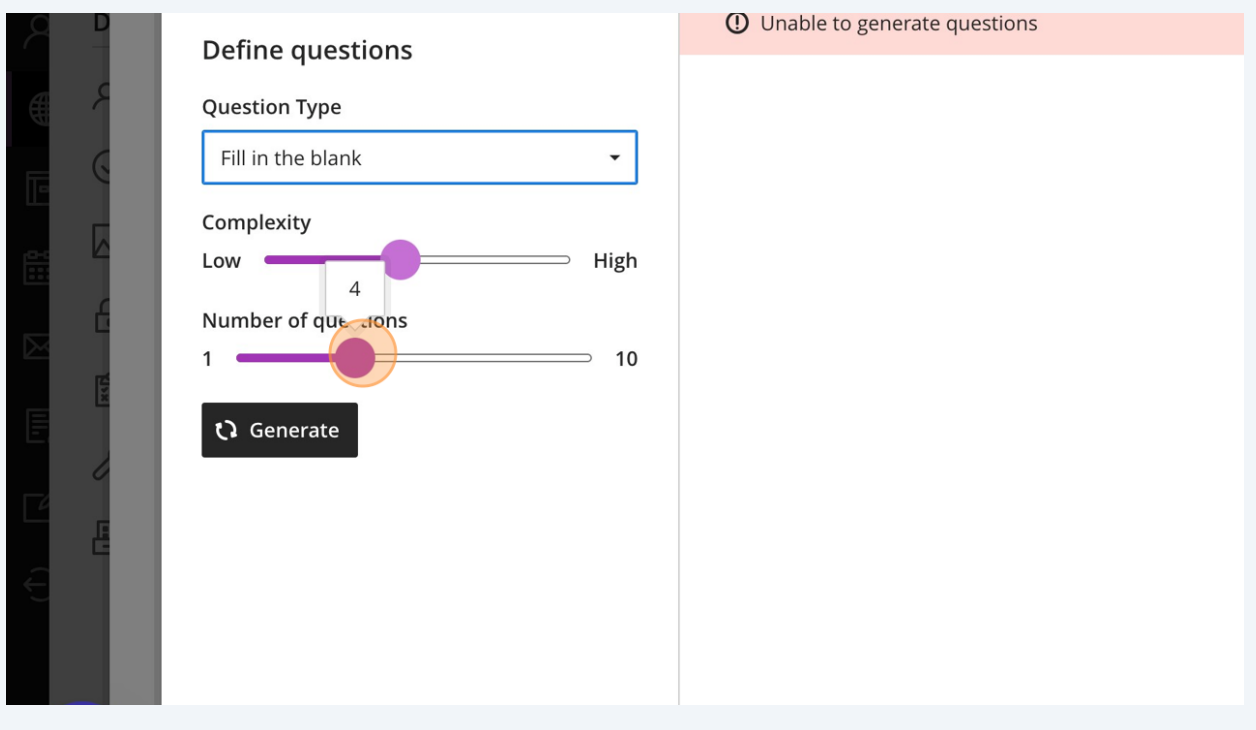

4

Click 'Generate' to generate questions using the AI Design Assistant once you are happy with your selected settings.

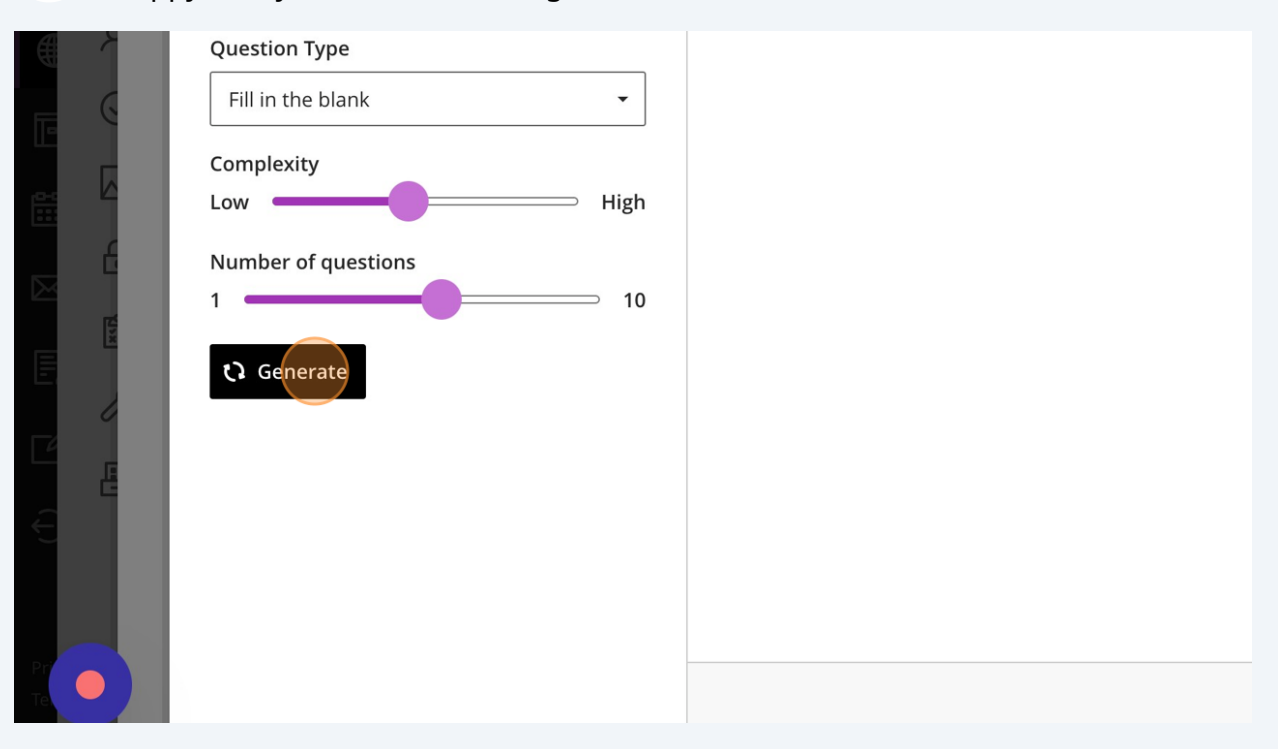

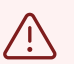

**6**

#### Alert!

You may have to click 'Generate' a few times before questions are generated. This is a known issue.

Review the generated questions and select the questions you wish to add to your question bank.

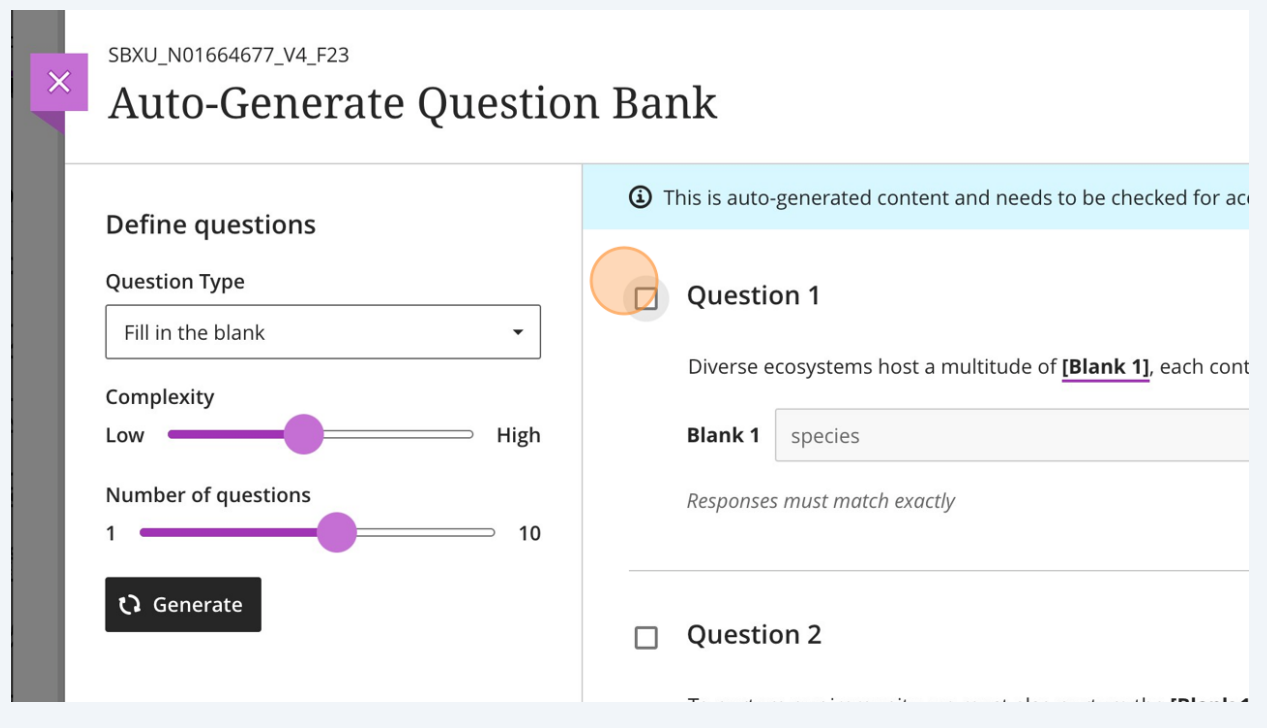

 $\bigodot$ 

**7**

### Tip!

Please review the questions that the AI Design Assistant has generated. AI tends to 'hallucinate' and create questions with seemingly correct or partially correct answers, so please review to avoid any errors.

**8** Once you have selected the questions you would like to add to your question bank, scroll to the bottom-right corner of the page and click 'Add to Question Bank'.

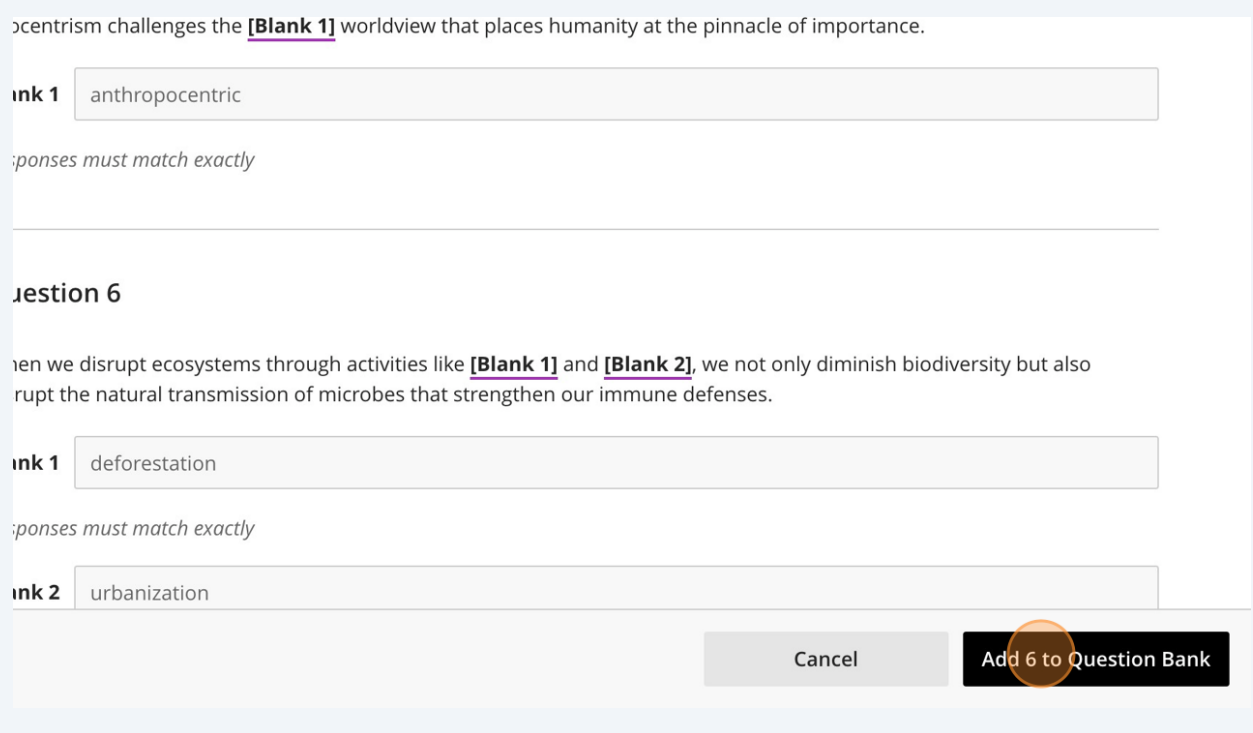

**9** After a moment, a message will appear at the top of the browser, stating 'Question bank created. Go to Bank.' Click on 'Go to Bank' to edit the questions, the title of the question bank, and the points assigned to each question.

services they offer, putting our health at risk. Contaminated water sources, air pollution, and food scarcity are just a few consequences that can undermine our immune system's ability to function optimally.

 $\times$ 

7. Stress Reduction and Me

8. Ecocentrism extends bey Question bank created. **Go To Bank** environments have been lower cortisol levels, reduce anxiety, and boost overall emotional resilience. A healthy mind is closely linked

ce of mental well-being. Natural th. Spending time in nature can

to a robust immune system. 9. However, the destruction of natural habitats and the constant hustle of urban life can contribute to stress and mental health issues, indirectly affecting our immune function.

Practical Steps Towards an Ecocentric Approach to Immunity

- 1. Conservation and Restoration: Support efforts to conserve and restore natural ecosystems. Participate in local conservation projects, advocate for protected areas, and reduce your ecological footprint.
- 2. Nature Exposure: Spend time in natural settings regularly. Whether it's hiking, gardening, or simply enjoying a walk in the park, connecting with nature can help reduce stress and support mental well-being.
- 3. Sustainable Lifestyle: Embrace sustainable practices in your daily life. Reduce waste, choose eco-friendly products, and support businesses committed to environmentally responsible practices.
- 4. Holistic Health: Recognize that health is not just about individual well-being but is intricately linked to the health of the planet. Consider how your choices impact both your health and the environment.

Conclusion

An ecocentric nerspective on human health immunity reminds us that we are nart of a vast and interconnected web

**10** To edit a question in your question bank, go to the question, click on the ellipsis (...) and click on 'Edit' to edit the question.

### lth) 10/11/23

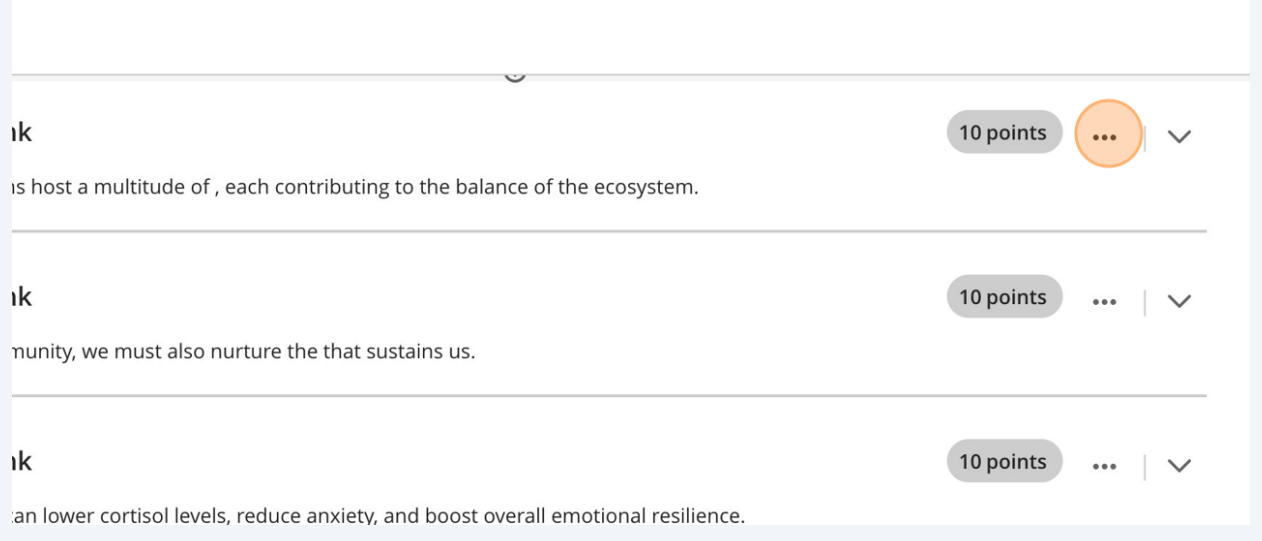

**11** Here, you can edit the text of the question, as well as the points associated with each question.

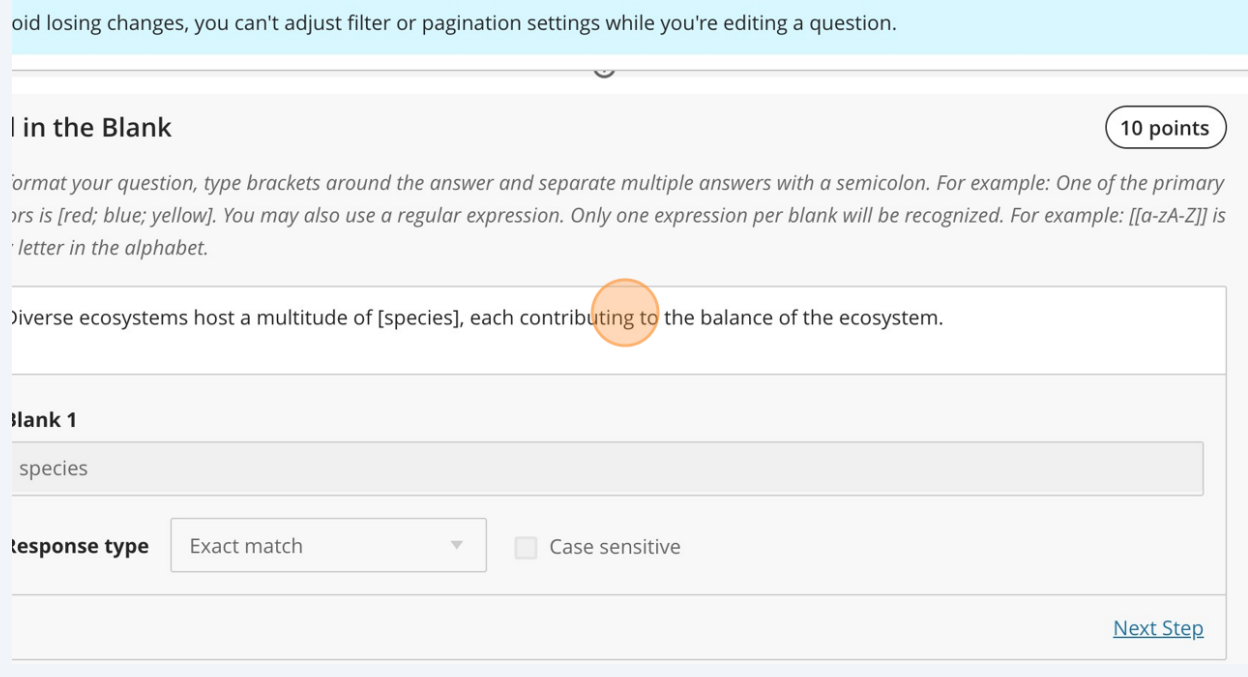

You can also change the name of the question bank by hovering over the title of the question bank and clicking on the pencil icon.

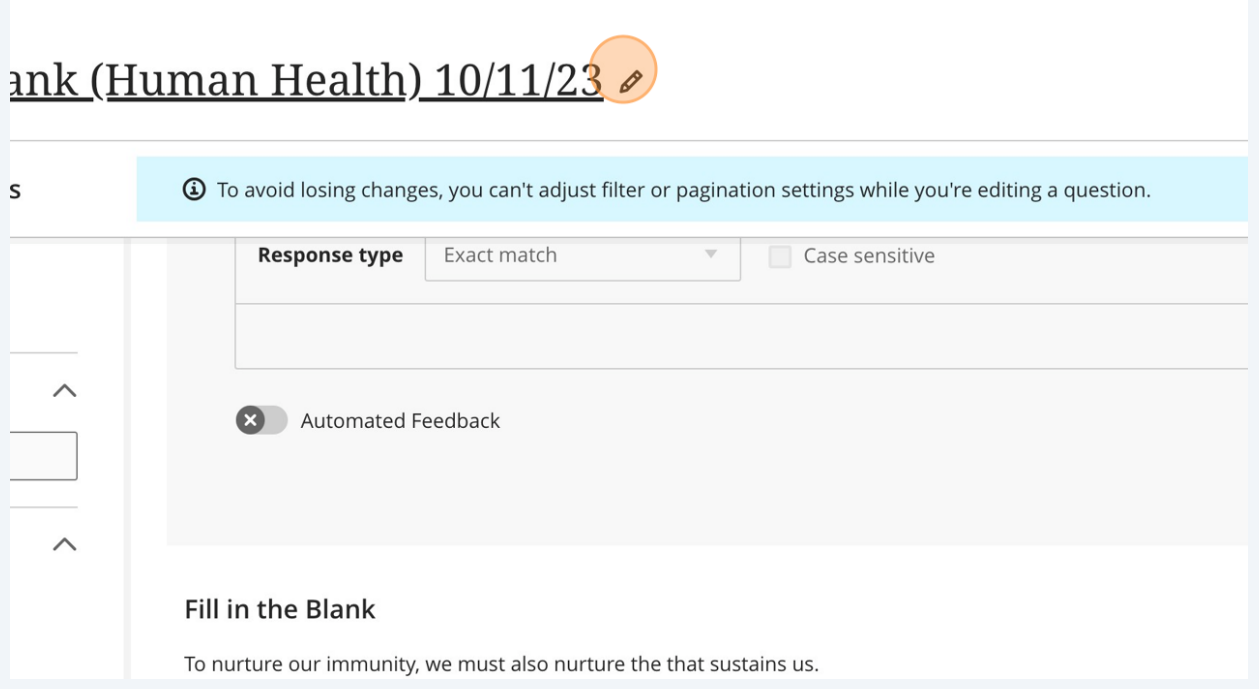

Click the '×' to exit out of the question bank once you have edited the content.

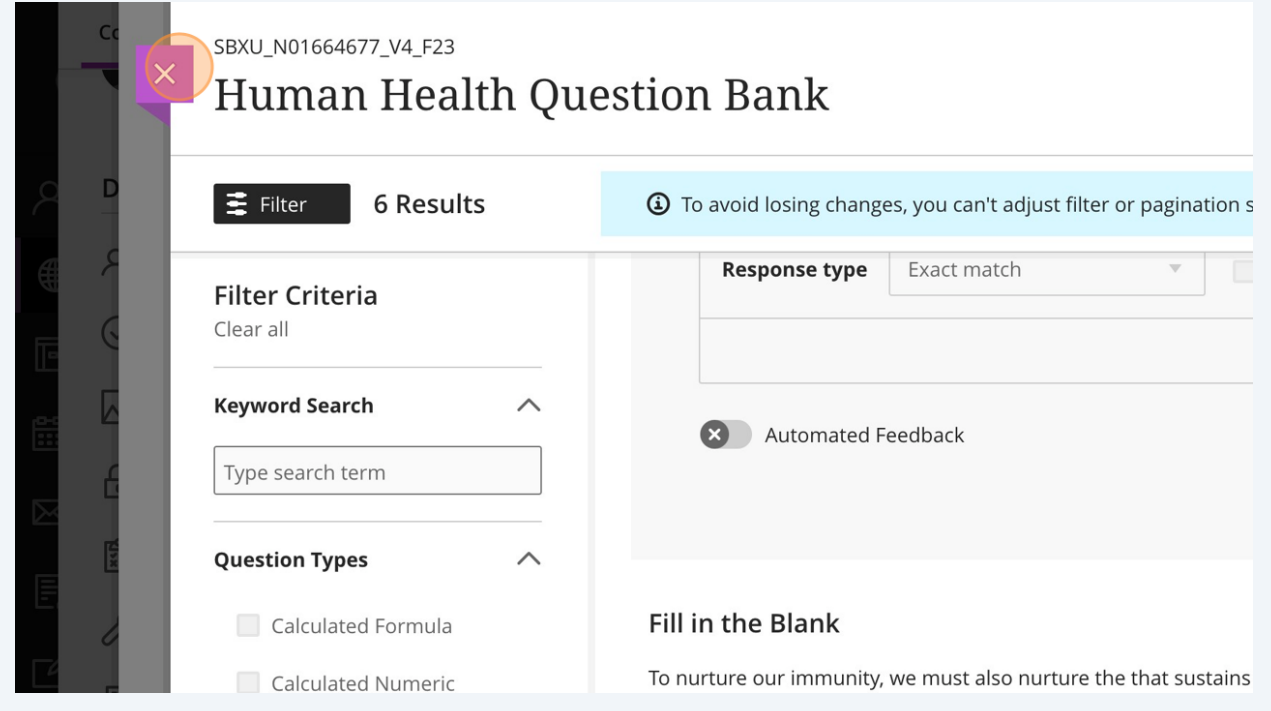

# **Adding a Question Bank to a Test**

#### To add this question bank to a test, select the test you would like to add it to.

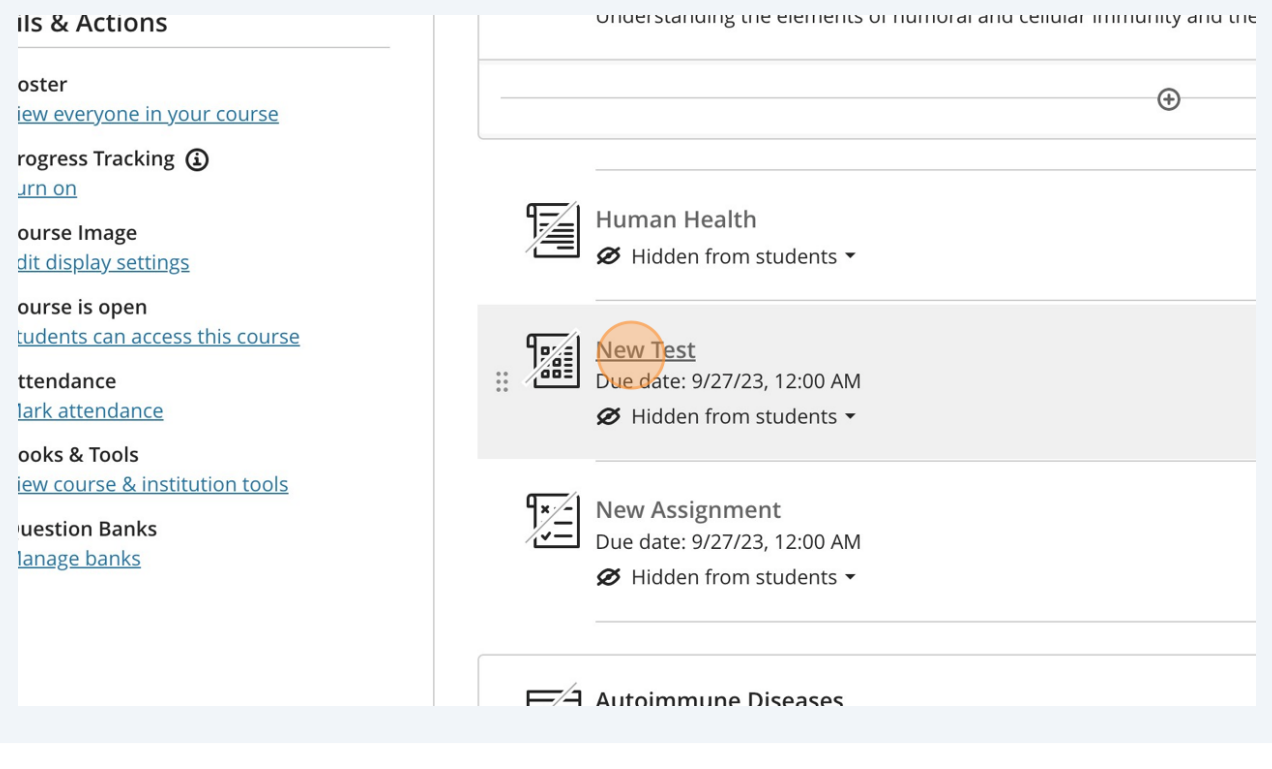

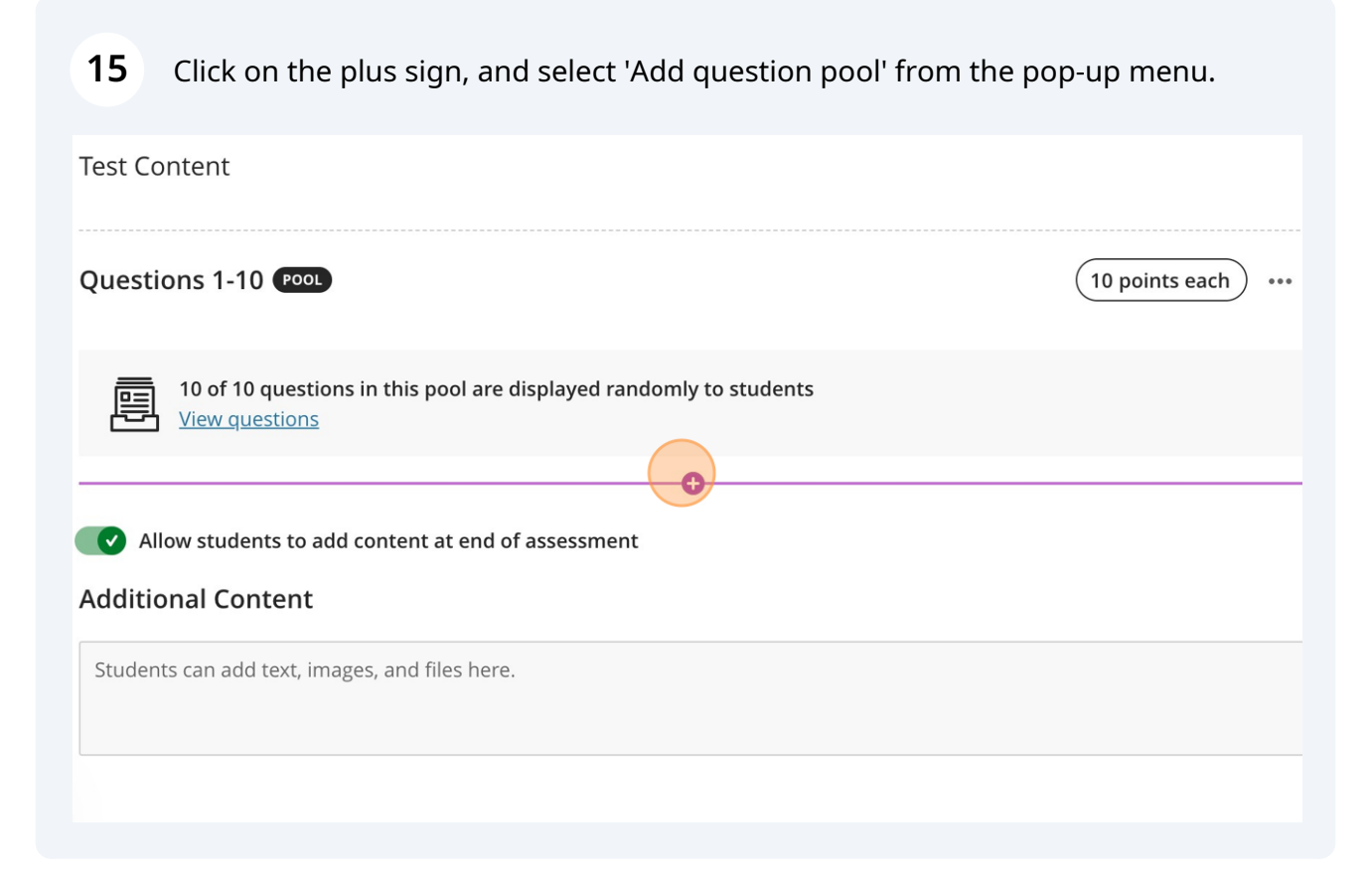

# Scroll down to your newly generated question bank, and select all of the questions from the question bank that you would like to add into the test.

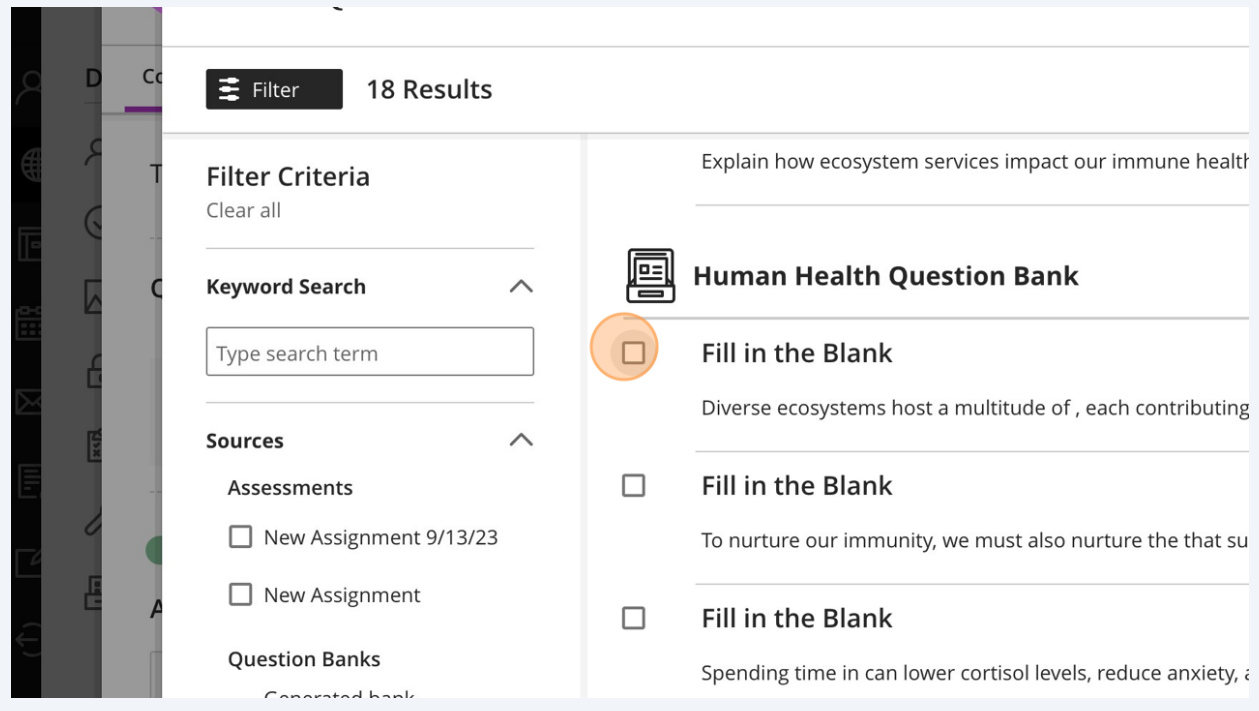

Once you have selected the questions you would like to add from the question bank, click on 'Add Questions' in the bottom-right corner of the page.

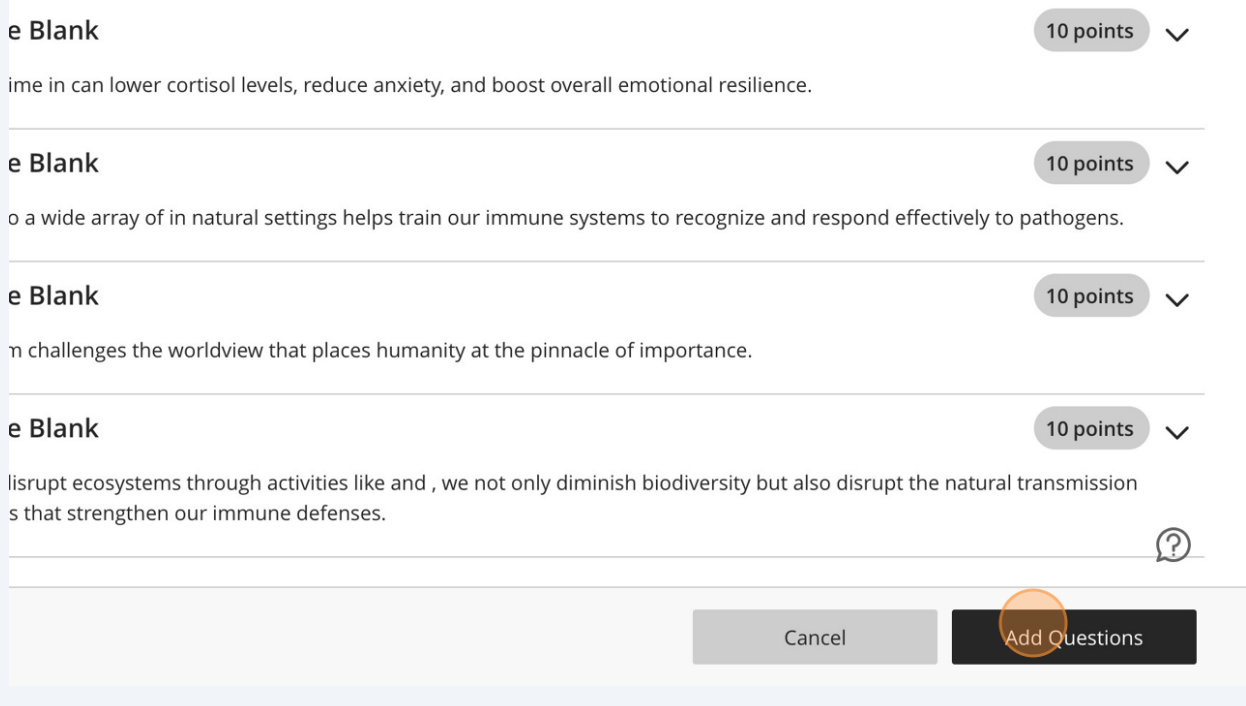

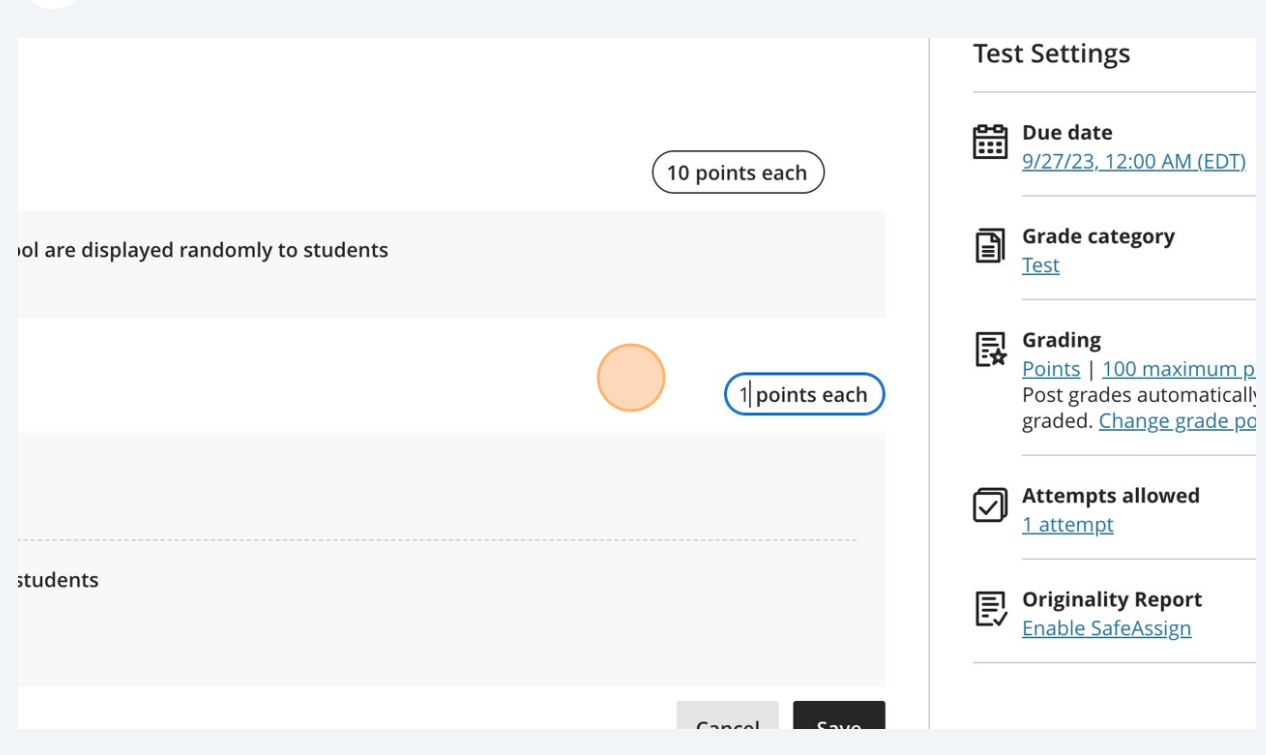

### You can also edit how many points each question is worth in the 'Test' view.

Once you have made all of your edits, select 'Save' on the bottom of the page.

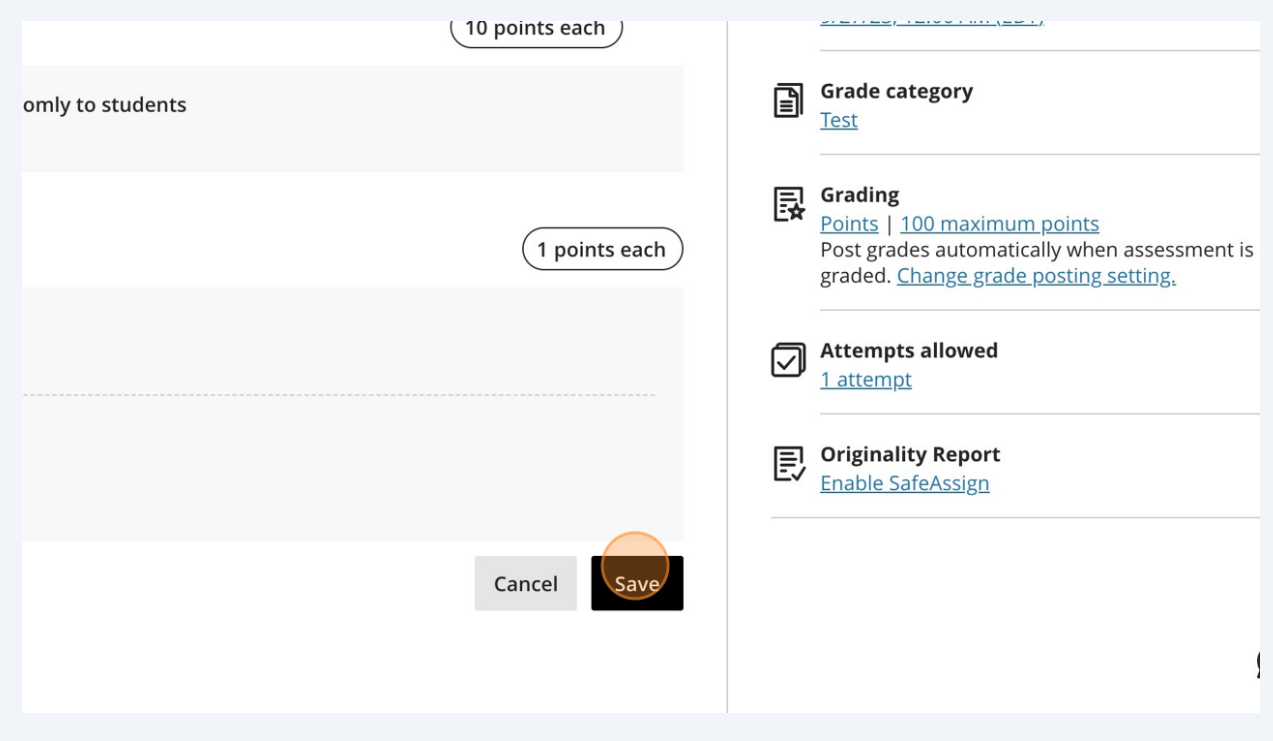

Congratulations! You have used the AI Design Assistant to create a question bank and have added the question bank into a test.